## **DISTRIBUTED LEARNING 2020**

# USING BRIGHTSPACE TOOLS Respondus Lockdown Browser

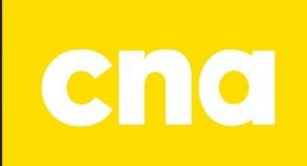

## Respondus Lockdown Browser

### **Adding Respondus Lockdown Browser to a Quiz**

On the D2L navbar, click **Assessments, then Quizzes**.

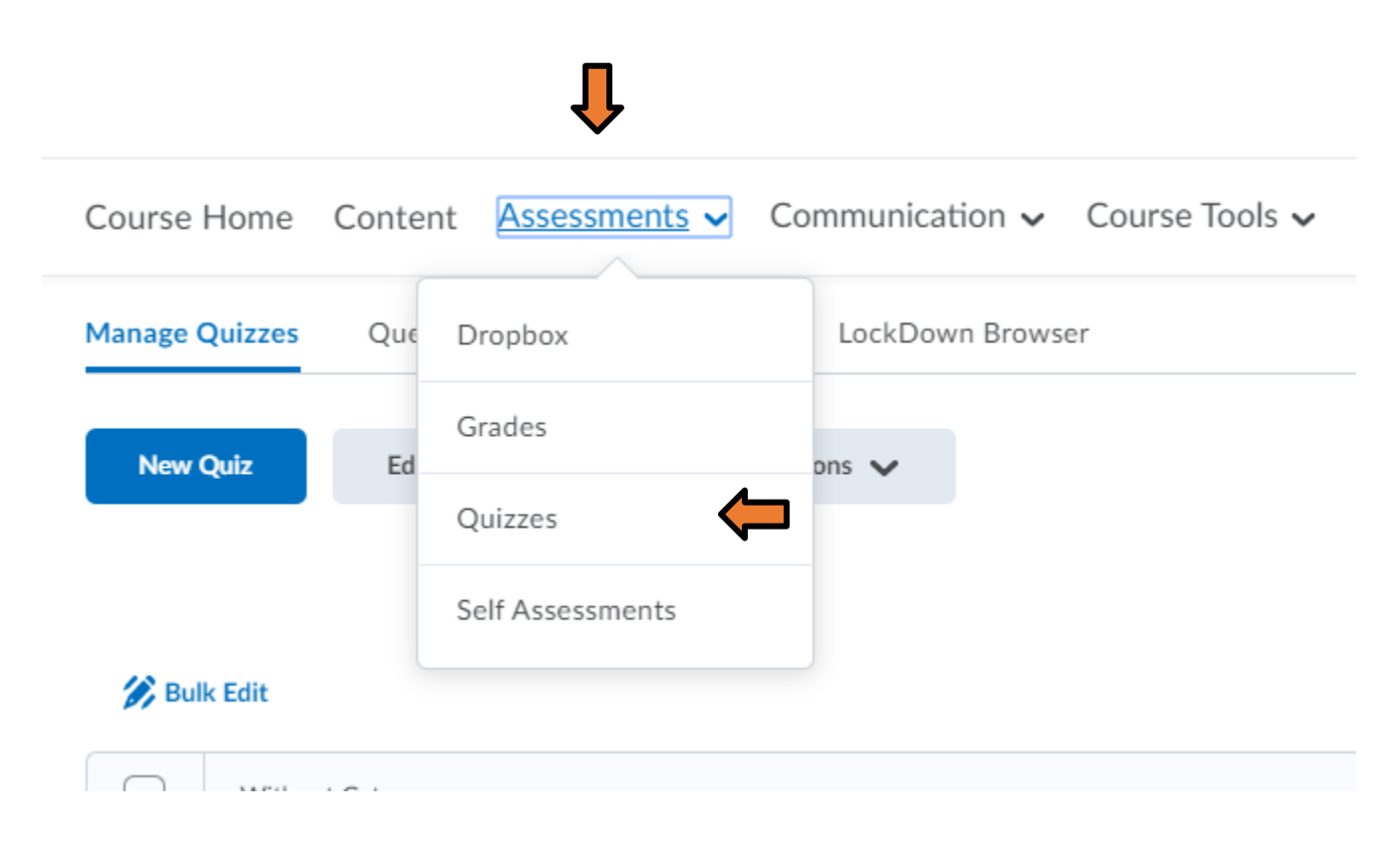

#### When the Quizzes page opens, click on the LockDown Browser Button.

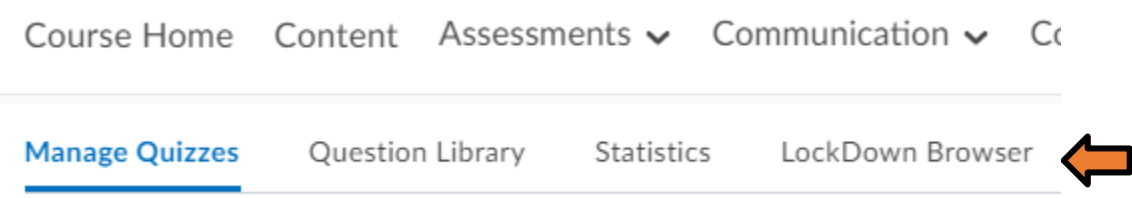

Click to Continue to LockDown Browser.

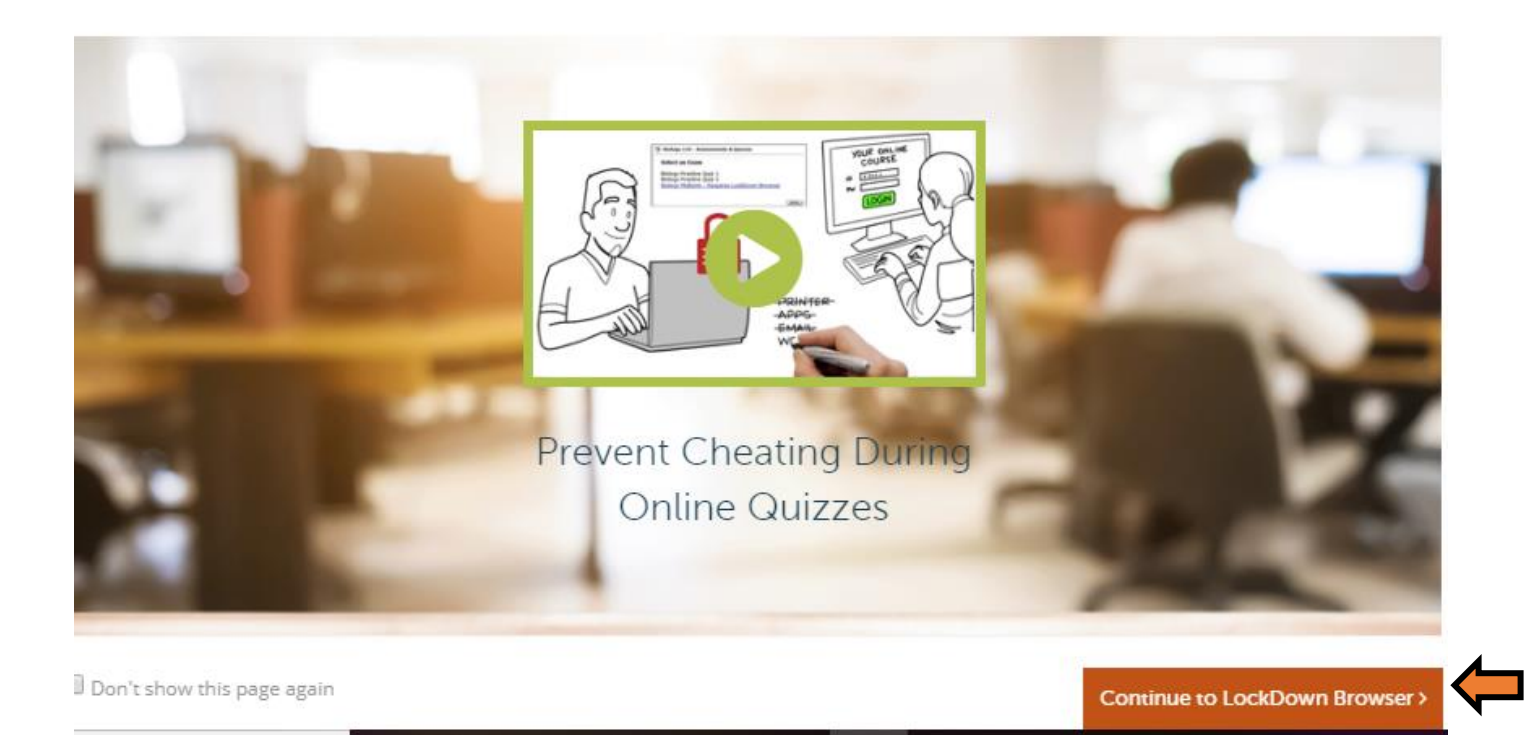

Click the arrow below the quiz name to expand the menu and click Settings.

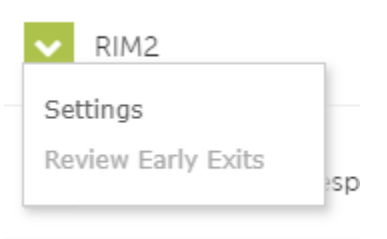

Select the Option to Require LockDown Browser.

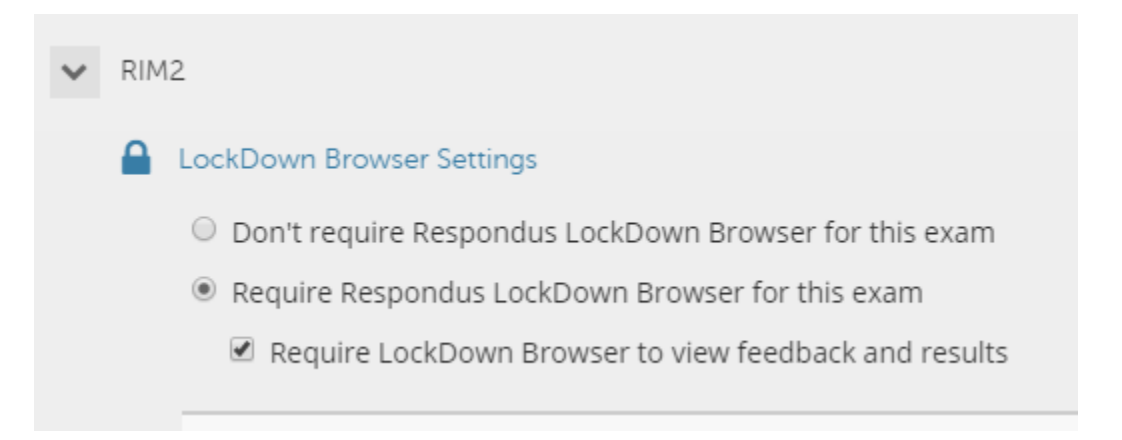